# **Blancco PreInstall MSI**

Das Blancco PreInstall (MSI) -Paket wird mithilfe einer WixE-Edit-Software erstellt, um den Inhalt des Blancco MSI-Installationsprogramms mit einem Blancco-Erasure-Software-ISO-Image (Blancco Drive Eraser oder Blancco 5) zu "kombinieren".

#### **Um das PreInstall-Paket zu erstellen, müssen die folgenden "Komponenten" verfügbar sein**

- 1. Wix Edit Software
	- [Download und Installatopn von WiX Edit \(wixedit-0.7.5.msi\)](https://wixedit.github.io/).
- 2. Blancco MSI Paket Inhalt
	- [Download und entpacken des ZIP Pakets das die Blancco PreInstall Dateien enthält](https://download.blancco.com/products/erasure/preinstall/download/Blancco_Preinstall_MSI_tools.zip)
- 3. Blancco Drive Eraser / Blancco 5 ISO Image
	- Der Download-Link für die ISO sollte Ihnen zugestellt worden sein (Überprüfen Sie Ihre E-Mail auf eine Zustellungs-E-Mail / Download-Seiten-Link / Web-Store-E-Mail, etc.).
		- Wenn Sie keine Image-Datei zur Verfügung haben, wenden Sie sich an Ihren Blancco-Vertriebsmitarbeiter oder den technischen Support.

Wixedit benötigt .NET2.0. So installieren Sie .NET2.0

- O)
	- 1. "Control Panel" Öffnen
	- 2. "Programs" Öffnen
	- 3. "Turn Windows features on or off" auswählen
	- 4. Select ".NET Framework 3.5 (includes .NET 2.0 and 3.0) auswählen
	- 5. Übernehmen/OK drücken
	- a. Windows beginnt mit der Installation von Komponenten "Searching for required files".
	- 6. Wählen Sie "Let Windows Update download the files for you".

## Automatic

#### **Automatische Schritte zur Erstellung der Blancco PreInstall (MSI)**

- 1. Kopieren Sie das benutzerdefinierte Drive Eraser-ISO in den Unterordner des PreInstall-Pakets "msi\_build"..
	- a. Benennen Sie die ISO-Datei "BlanccoErasureClient.iso"..
		- b. Alternativ kann ein Link zur ISO angegeben werden, um die ISO von einem anderen Ort herunterzuladen, anstatt sie manuell in den Ordner "msi\_build" des PreInstall-Pakets zu kopieren. Siehe den Parameter "--ISOLink" in der Parametertabelle.
- 2. Führen Sie die im PreInstall-Paket enthaltene ausführbare Datei "PreInstallPackageGenerator.exe" aus, um ein MSI-Paket zu erstellen.

# Manuel (Veraltet - Nicht unterstützt mit 3.0 oder neuer)

#### **Manuele Schritte zum Erstellen des Blancco PreInstall (MSI)**

- 1. Kopieren Sie die ([vorkonfigurierte](https://support.blancco.com/display/DKS/Download%3A+Blancco+Drive+Eraser+Image+Configuration+Tool)) Blancco-ISO-Image-Datei in das Verzeichnis \Preinstall...\msi\_build und benennen Sie die Image-Datei in "BlanccoErasureClient.iso" um.
- 2. Kopieren Sie die Datei "BlanccoPreInstall.exe", die sich im Verzeichnis \Preinstall...\win32 befindet, in das Verzeichnis \Preinstall...\msi\_build. 3. Starten Sie WiX Edit und wählen Sie: Datei -> Öffnen -> \ msi\_build - Verzeichnis
	- a. Für ein normales manuelles MSI-Installationsprogramm in Englisch, wählen Sie "BlanccoPreinstall2\_en.XML"
		- i. Die normale Version fordert den Benutzer auf, die EULA zu akzeptieren und den PC manuell neu zu starten.
	- b. Wählen Sie für das vollautomatische MSI-Installationsprogramm "BlanccoPreinstall2\_en\_auto.XML"
		- i. Die automatische Version erzwingt die Installation und den Neustart automatisch.
	- c. Bearbeiten Sie optional die Befehlszeilenparameter unter Aktionen -> LaunchPreInstall -> ExeCommand-Feld.
		- i. Informationen zu den Befehlszeilenparametern finden Sie im [Benutzerhandbuch](https://download.blancco.com/products/erasure/preinstall/manuals/blancco_preinstall_manual.pdf) zur PreInstall im Kapitel "Command line Parameters".
			- ii. Wenn Sie nicht möchten, dass Preinstall nach der Installation automatisch gestartet wird, löschen Sie die Aktion LaunchPreinstall.
- 4. Wählen Sie: Build -> 'Build MSI Setup-Paket' in der Wix Edit GUI.
- 5. Wenn das MSI-Build erfolgreich war, sollte das Ergebnis-Panel "----- Finished" anzeigen.
- 6. Das MSI-Paket wird im Verzeichnis \ msi\_build erstellt.

Parameter Tabelle

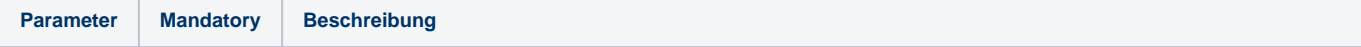

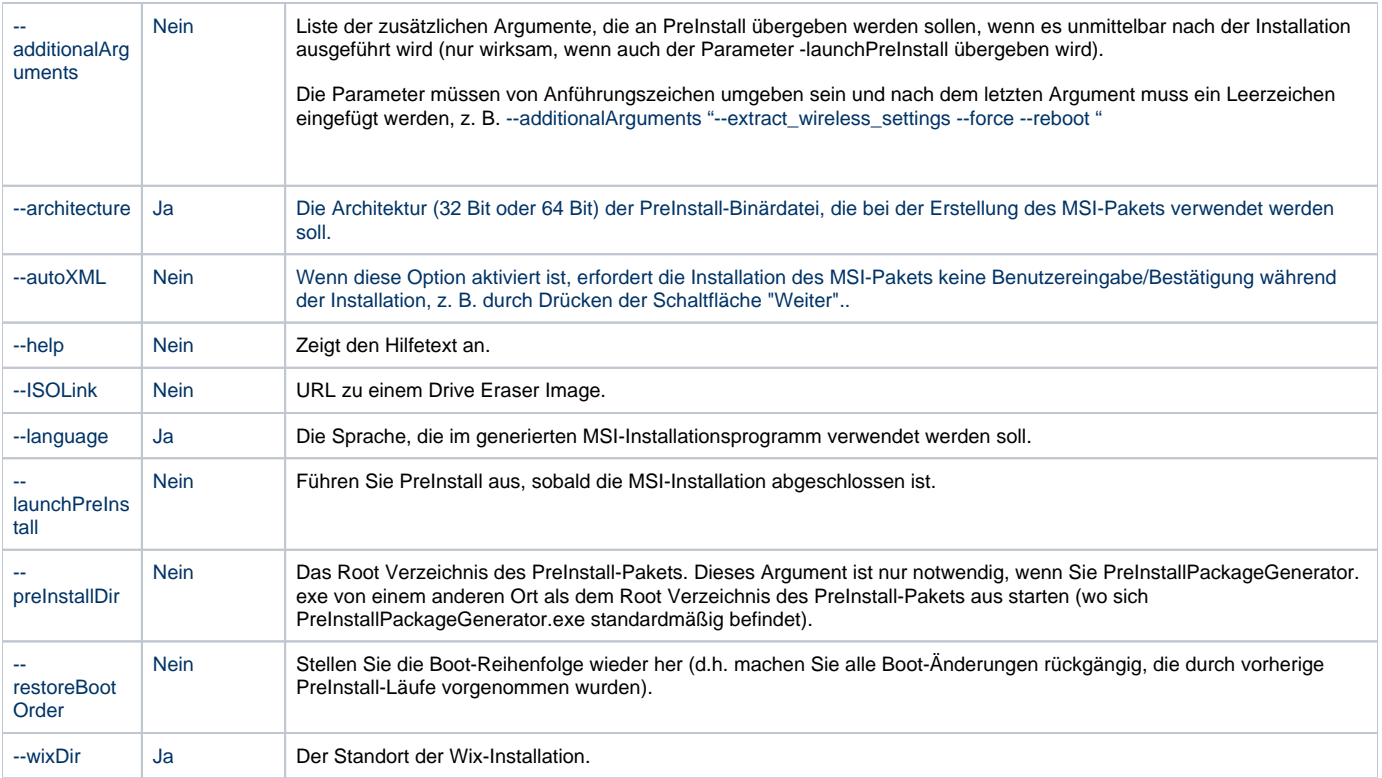

### Beispiel für Anwendungsfälle:

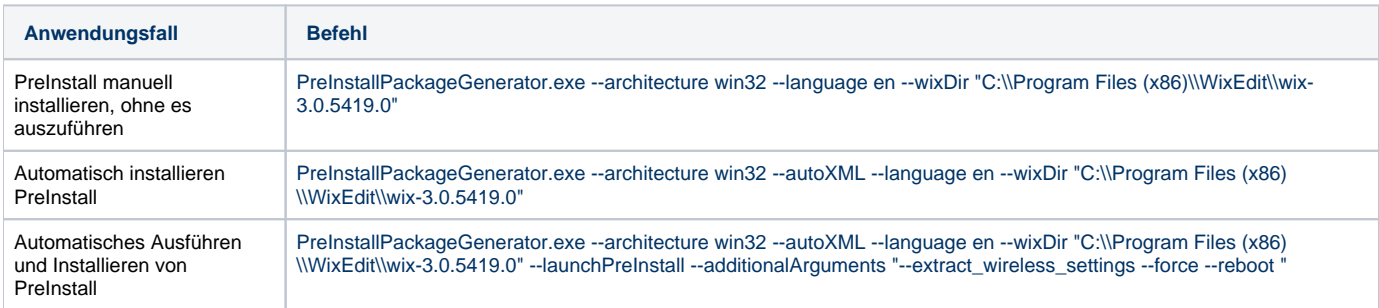

Hinweis: Die Ausführung einer 64-Bit-Version von PreInstall aus einem MSI-Paket wird derzeit nicht unterstützt.